## Adding a Speaker

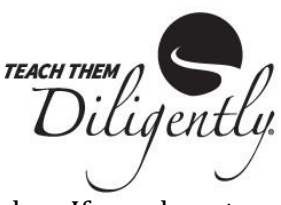

1. Register or log in [here](https://teachthemdiligently.net/registration/exhibitor) (or copy the link below) with your exhibitor account number. If you do not remember your account number, you will be able to retrieve it via email. https://teachthemdiligently.net/registration/exhibitor

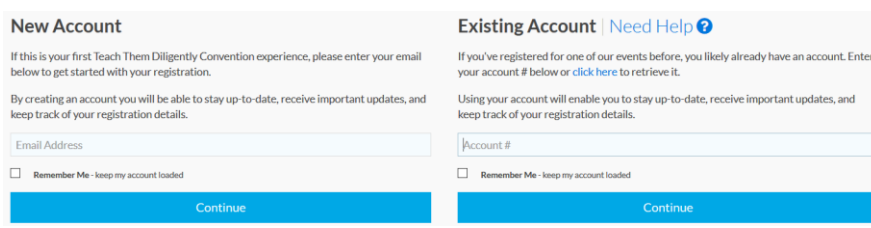

- 2. If your company/ministry has already registered for one or more locations, skip to step #3. If not, click the 'Register' button for one of the sites you will be speaking at. **If you do not complete this step, the speaker registration will not allow you to select a location.**
	- a. If you ARE exhibiting, add booths, select booth location, etc. for each site. Click 'Add Event' to register for multiple sites.
	- b. If you are NOT exhibiting, it will show 'Exhibitor Registration' on the right sidebar and a balance of \$0.00. Click 'Add Event' to register for multiple sites.
- 3. Click the **Speakers** icon in the upper right-hand corner.  $Q$ Speakers
- 4.  $Click + Add Speaker$ 
	- a. Enter First/Last Name/Company/Email
	- b. Enter a short Teaser Bio (limit 500 characters)
	- c. Enter Full Bio
	- d. Click 'Add' at the end of the form
- 5. Select one or more events where the speaker would like to speak.
- 6. Click the grey box to the left of the speaker's name and event (s) to upload a photo. (We recommend uploading images with a resolution of at least 800 x 800 pixels.) Click 'Save Changes' at the end of the form
- 7. Click + Add Session
	- a. Enter Session Title
	- b. Enter Teaser Description (limit 500 characters)
	- c. Enter Full Description (limit 1,000 characters)
	- d. Click checkbox next to the categories applicable to your session
	- e. Click 'Add' at the end of the form
	- f. Click the checkbox next to the speaker's name under the session (Note: if you spoke previously and do not want to use that session this year, uncheck the box with your name below that session title)
- 8. If you added booths or started a registration in step #2, click the Account  $\ddot{\phi}$  Account button in the upper right corner, then click 'My Registrations', then 'View/Modify'. On the Registration page, click 'Finish/Confirm' or 'Pay Now' (if you are purchasing booths, advertising, etc.)
- 9. If you did NOT need to complete step #2 above, click Exit in the upper right hand corner.

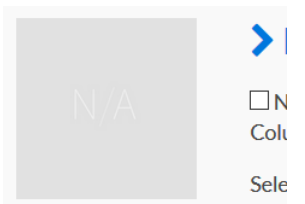